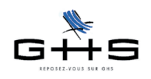

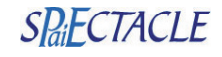

# **Les rubriques de paie interactives**

# **Présentation générale**

**sPAIEctacle permet d'automatiser le calcul de rubriques de paie entre elles**. On peut ainsi déclencher le montant et/ou la quantité d'une rubrique de paie en fonction d'informations contenues dans d'autres.

Par exemple, on peut déterminer automatiquement le montant des indemnités de congés payés et la prime de précarité d'une fin de CDD (y compris pour un CDD de plusieurs mois), ou calculer automatiquement la rémunération d'heures complémentaires et supplémentaires.

**Ces rubriques de paie interactives vont s'alimenter les unes les autres en fonction de bases de salaire**. On indique dans la rubrique même quelle base elle alimente, ou sur laquelle elle s'appuie pour son calcul automatique.

Nous allons utiliser en exemple le cas des heures supplémentaires majorées afin d'illustrer l'utilisation des rubriques interactives (partie 1) avant de voir le fonctionnement général des rubriques interactives (partie 2).

## **1 Heures supplémentaires (exonérées) majorées à 25%**

Voici le paramétrage à mettre en place dans sPAIEctacle pour automatiser le calcul.

#### **1.1 Création de la base de salaire «Heures supp» Menu** *Paramètres* **-** *Rubriques de paie*

✔ Dans la liste des rubriques de paie, cliquez sur le bouton «*Listes liées»* et choisissez *Bases de salaire*. La liste des bases de salaire apparaît. (Pour les utilisateurs n'ayant jamais mis en place une rubrique interactive, la liste est vide.)

 $\vee$  Cliquez sur  $\sim$  pour passer en modification.

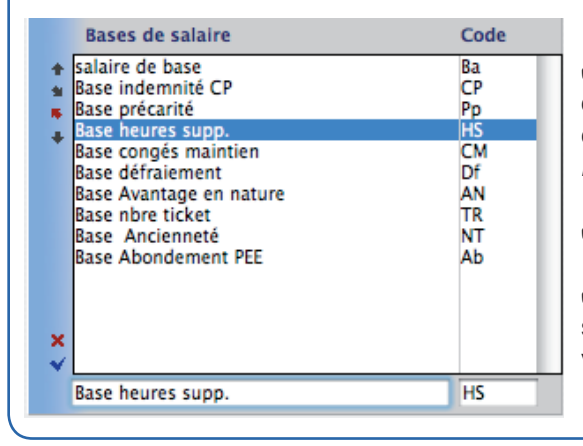

✔ Positionnez le curseur de votre souris dans la ligne de saisie au bas de la fenêtre et renseignez-là comme ci-contre : *Base heures supp*.

✔ Saisissez également le code *HS*

 $\checkmark$  Tabulez pour valider la ligne si vous souhaitez créer d'autres bases (\*). Sinon, validez avec le bouton OK.

*de cette fi che technique, un manuel de référence et une Foire Aux Questions sont également disponibles sur*  www.spaiectacle.com *>> Espace Clients* 

*En complément* 

*(\*) Les autres bases de salaire visibles sur la photo d'écran sont des bases standard qui ne sont pas nécessaires ici. On peut néanmoins les créer d'avance.*

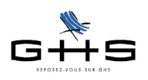

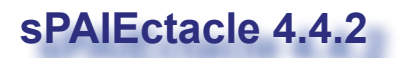

# SPaiECTACLE

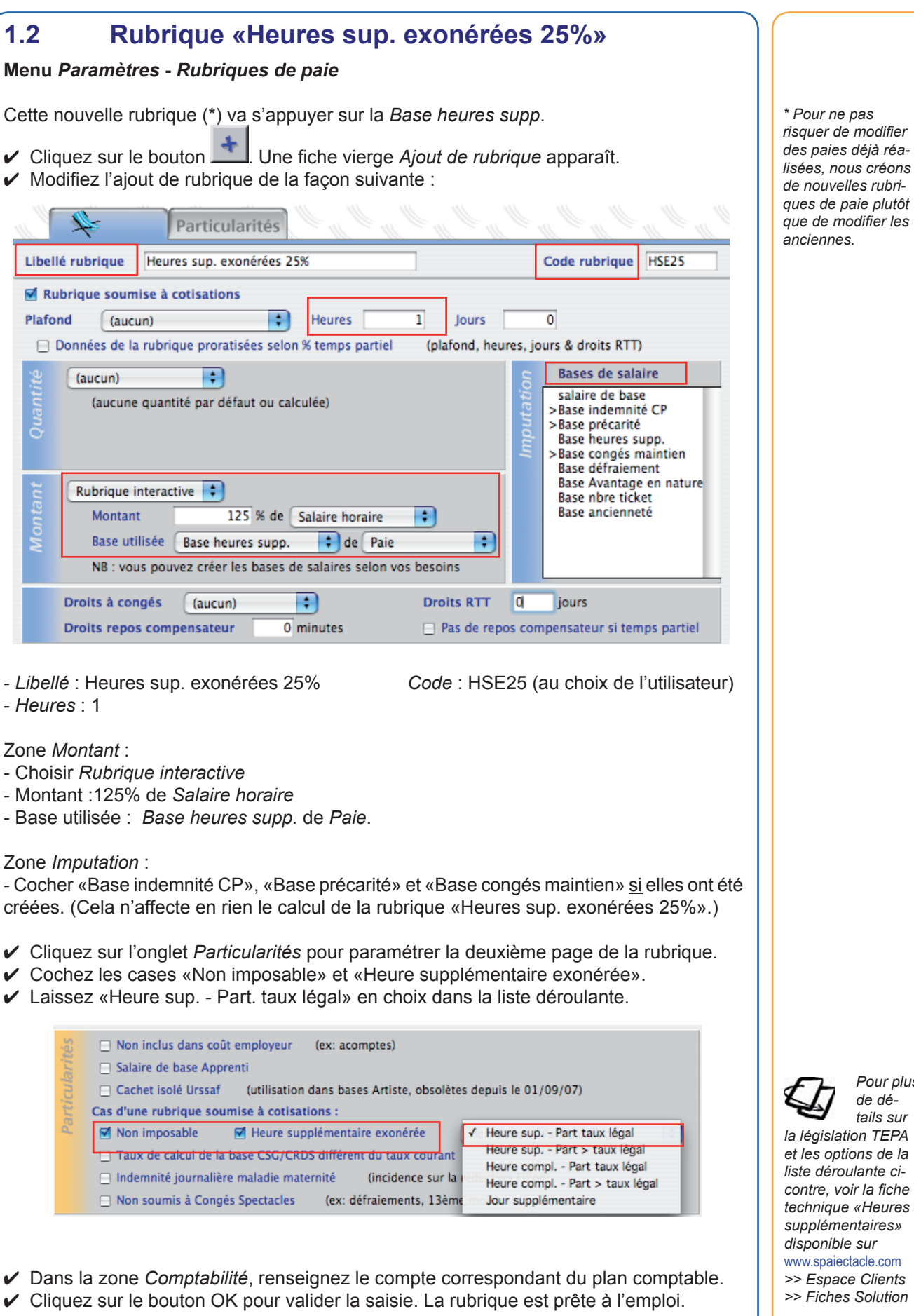

*Pour plus de détails sur* 

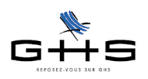

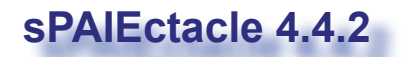

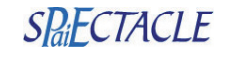

### **Autres rubriques du même type**

**- En sélectionnant le choix adapté dans la liste déroulante de l'onglet** *Particularités,* 

- *o*n peut créer de la même manière les rubriques suivantes :
- les heures complémentaires au taux légal,
- la part conventionnelle des heures supplémentaires,
- les jours supplémentaires...

#### **- En ne cochant PAS les cases «Non imposable» et «Heure supplémentaire exonérée»**, on peut créer :

- une rubrique d'heure supplémentaire non exonérée,
- une rubrique «heures majorées» simple (ex : heures de nuit)
- etc.

## **1.3 Alimentation des bases de salaire**

#### **Menu** *Paramètres* **-** *Rubriques de paie*

A présent on va faire en sorte d'alimenter la base de salaire «Base heures supp.» avec les montants qui doivent rentrer dans son calcul.

- $\vee$  Toujours dans la liste des rubriques, sélectionnez la rubrique «Mois» utilisée en paie.
- ✔ Cliquez sur le bouton *Modifi cation* et validez le message d'alerte. La rubrique «Mois» s'ouvre à l'écran.
- ✔ Cochez la base «Base heures supp.» dans la partie *Imputation.*

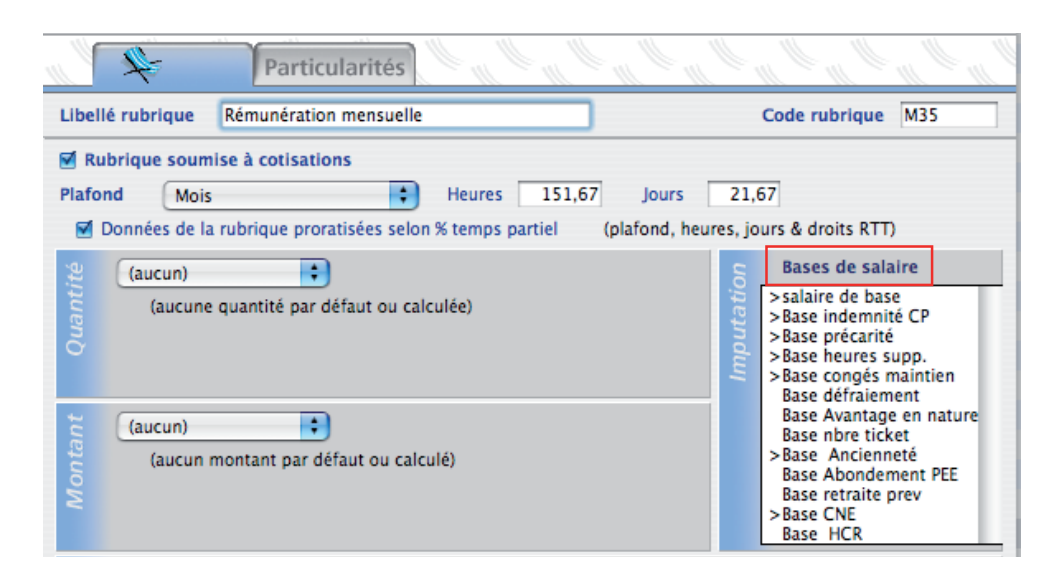

*Remarque* : Si les autres bases ont été créées, on peut les cocher selon la photo d'écran. Seule «Base heures supp.» est nécessaire pour le paramétrage en cours.

 $\checkmark$  Validez vos modifications en cliquant sur OK.

✔ Cocher également en imputation «Base heures supp.» dans toutes les rubriques de paie susceptibles d'entrer dans le calcul de cette base : par exemple Mois SMIC, Semaine, Jour, Trentième, Heures (ordinaires), etc.

Le paramétrage est terminé. La rubrique est prête à être utilisée en saisie de paie.

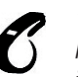

*Vous ne pouvez pas* 

*sélectionner la même base pour le calcul automatique et l'alimentation des bases, sauf dans le cas de "exercice de congés précédent".* 

*En cas d'erreur sPAIEctacle affi che un message d'alerte ("attention, références circulaires").*

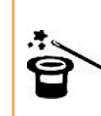

*On voit sur cette photo d'écran* 

*qu'il existe de nombreuses possibilités de bases à créer. Les «Bases de salaire» sont alimentées par des rubriques de paie. En cochant une base dans une rubrique, vous permettez à cette rubrique d'être prise en compte dans la base de salaire lorsqu'elle servira pour un calcul automatique dans une rubrique interactive.*

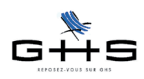

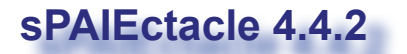

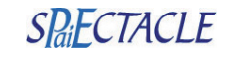

## **1.4 Etablissement de la paie**

Nous allons maintenant utiliser notre rubrique interactive dans la paie. Ajoutez une paie et renseignez-la comme ci-dessous :

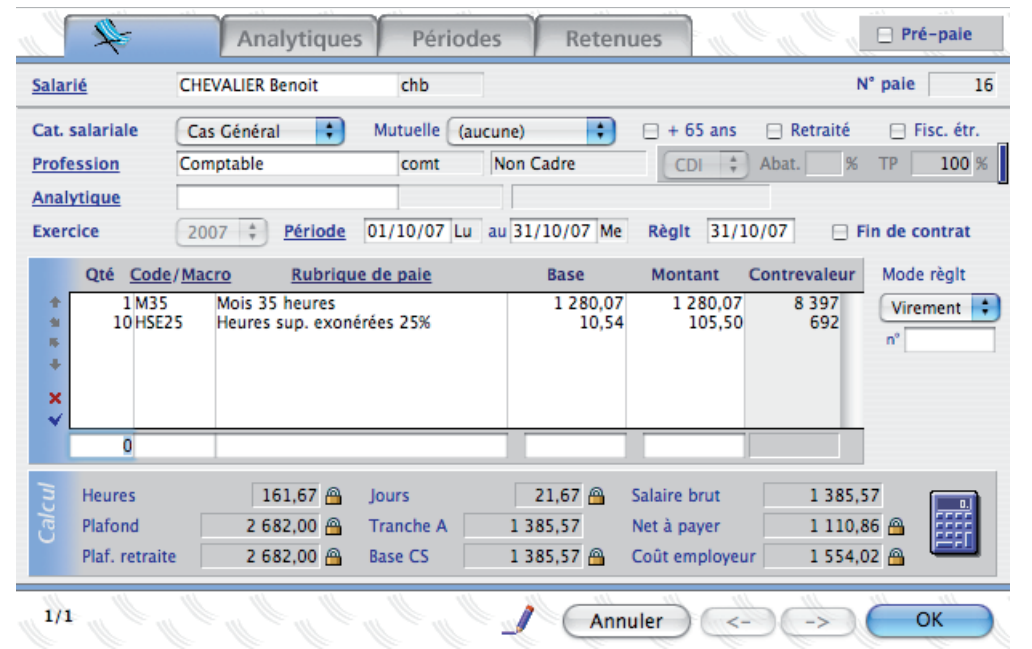

sPAIEctacle calcule automatiquement la base horaire du salarié pour les 10 heures supplémentaires (exonérées) à 25%, soit :

1280,07 € / 151,67 = 8,44 €/heure 8,44 x 125% = 10,55 €/heure

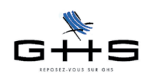

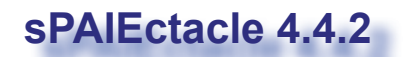

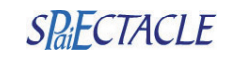

*Autres types de rubrique :* 

*pour en savoir plus sur les rubriques basées sur «Chiffres clés», «Ancienneté» et «Paie indiciaire», voir le chapitre 3.3.1 du manuel de référence disponible dans l'espace Documentation du site* www.spaiectacle.com

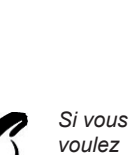

*effectuer un calcul automatique à la fois de la quantité et du montant d'une rubrique, vous devez utiliser la même base dans le calcul automatique du montant et de la quantité.* 

## **2. Remarques générales sur le fonctionnement des rubriques interactives**

## **2.1 Mode de calcul**

La fonction «Rubrique interactive*»* permet de calculer automatiquement la quantité ou le montant de la rubrique interactive dans une paie.

Dès lors, la zone calculée automatiquement n'est pas modifiable au moment de la saisie de paie.

En cas de recalcul des paies, le calcul automatique est aussi repris.

# **2.2 Calcul automatique**

Vous pouvez calculer automatiquement la quantité et/ou le montant d'une rubrique de paie.

Le principe consiste à s'appuyer sur une base de salaire, en appliquant un pourcentage à tout ou partie de cette base.

Le calcul automatique se décompose en 2 lignes dont les différents éléments ont été disposés dans le sens de la lecture. Cela donne, par exemple "10% du salaire global de la Base congés payés du contrat" (voir l'écran ci-dessous).

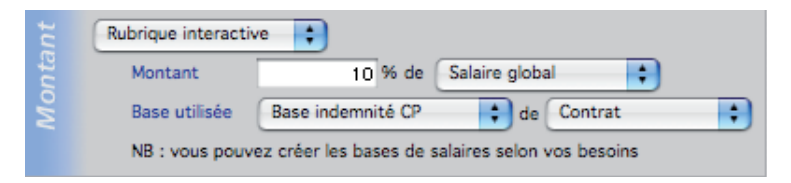

## **2.2.1 Calcul automatique de la Quantité**

La quantité peut être calculée en fonction de :

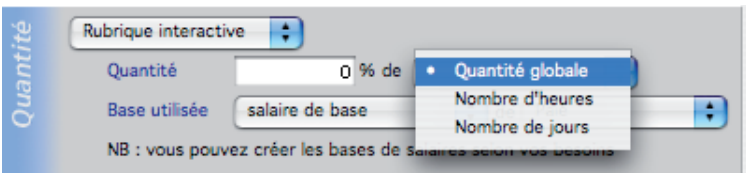

✔ Quantité globale : s'appuie, dans la paie, sur la colonne *Quantité* des rubriques concernées.

 $\vee$  Nombre d'heures : reprend le nombre d'heures de la paie. Attention, il s'agit du nombre d'heures calculées pour la base de salaire sélectionnée, pas de la valeur qui pourrait être entrée manuellement par l'utilisateur.

 $\vee$  Nombre de jours : reprend le nombre de jours de la paie. Attention, il s'agit du nombre de jours calculés, pas de la valeur qui pourrait être entrée manuellement par l'utilisateur.

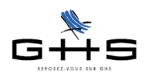

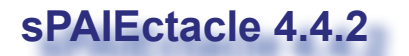

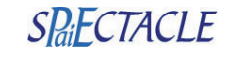

#### **2.2.2 Calcul automatique du Montant**

Le montant est calculé en appliquant un pourcentage d'une partie du salaire. Ce pourcentage peut être négatif. Le montant peut être calculé en fonction de :

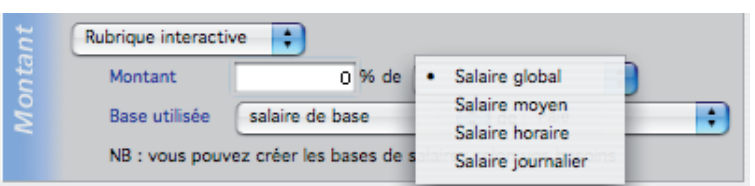

✔ *Salaire global* : prend en compte la totalité des rubriques affectées à cette base (colonne *Montant* de la paie).

✔ *Salaire moyen* : prend en compte la moyenne des bases des rubriques concernées (colonne *Base* dans le tableau de saisie de la paie).

✔ *Salaire horaire* : prend en compte le taux horaire moyen des rubriques concernées (montant / nombre d'heures généré par les rubriques concernées).

✔ *Salaire journalier* : prend en compte le montant journalier moyen des rubriques concernées (montant / nombre de jours généré par les rubriques concernées).

## **2.2.3 Bases communes au calcul automatique de la Quantité et du Montant**

Le montant et la quantité se calculent donc en appliquant un certain pourcentage (cf. 2.2.1 et 2.2.2) à une base, constituée de divers éléments de paie pris sur une période.

✔ *Base utilisée* : vous sélectionnez ici la base de salaire qui servira au calcul de votre rubrique.

**Rappel** : Ces bases de salaire sont créées par l'utilisateur (cf. point 1.1.1). Elles sont cochées en *Imputation* dans les rubriques dont les éléments doivent être pris en considération (montant, nombre d'heures...) par une rubrique interactive opérant un calcul sur cette base.

✔ « *de* » :

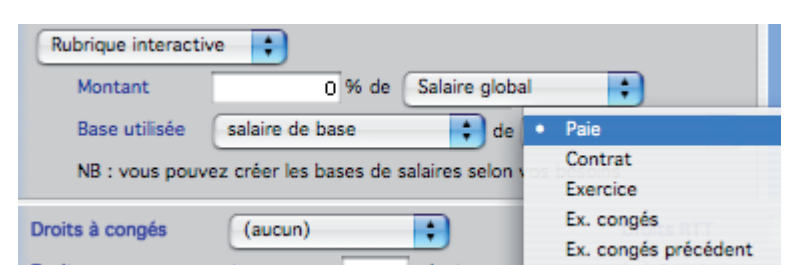

• *Paie* : ce paramètre ne prendra en compte que la paie dans laquelle la rubrique interactive est insérée.

- *Contrat* : ce paramètre prendra les paies du contrat jusqu'à ce point, c'est à dire :
- la paie même où la rubrique interactive est insérée,
- les paies précédentes (dans l'ordre des numéros de paie) sur ce contrat.

**Rappel** : Le logiciel utilise la case «*fin de contrat*» (onglet principal de l'écran de saisie de paie) pour reconnaître la fin d'un contrat, et donc le début du suivant (soit la première paie suivante). *Les paies sont prises en considération dans l'ordre des numéros de paie*.

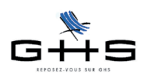

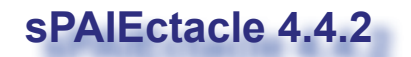

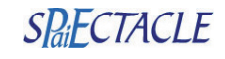

• *Exercice* : le logiciel prendra ici toutes les paies appartenant à l'exercice social en cours, c'est-à-dire depuis le 1er janvier.

• *Ex. congés* : le logiciel prendra ici l'ensemble des paies appartenant à l'exercice de congé en cours, c'est-à-dire depuis le 1er juin. Par exemple, pour une paie réglée en novembre 2007, le logiciel prendra en considération les paies réglées depuis le 1er juin 2007.

• *Ex. congés précédent* : ce paramètre prend en compte toutes les paies comprises entre le 1er juin de l'année précédente et le 31 mai de l'année en cours.

Par exemple, en décembre 2007, on considère que l'exercice de congés précédent va du 1er juin 2006 au 31 mai 2007.

## **2.2.4 Vérification de votre paramétrage**

L'impression de la liste des rubriques permet de vérifier ces données sur support papier. Les bases de salaire utilisées et les bases alimentées (Imputation bases de salaire) par rubriques sont reprises dans la liste imprimée.

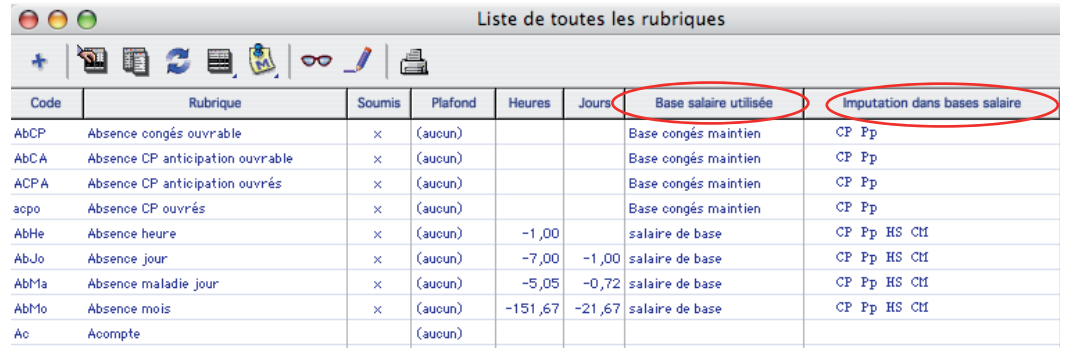

 $\triangleright$  Pour imprimer la liste des rubriques, cliquez sur dans la liste des rubriques de paie (Menu *Paramètres* - *Rubriques de paie*). Sélectionnez *Impression de la liste* et validez le dialogue d'impression.